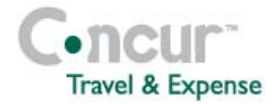

#### **Section 1: Getting Started**

#### **Step 1: Log on to Concur Expense**

- **1** In the **User Name** field, enter your *user name***@rice.edu.**
- **2** In the **Password** field, enter your *password*.

#### **3** Click **Login**.

*If you are not sure how to start Concur Expense, check with your company's system administrator.* 

## **Section 2: Use My Concur**

**Step 1: Explore the available options** 

- **1** Explore the **Company Info** section.
- **2** Locate the **Expense Reports** (sometimes labeled **Active Work)** section. *Active Work will appear if your company uses Travel Requests or Cash Advances.*
- **3** View the **Approval Queue** section. *This section appears only if you are logged on as an approver.*

## **Section 3: Update Your Profile Step 1: Update your personal information 1** At the top of the My Concur page, click **Profile**. **2** Click **Personal Information** in the middle of the page.

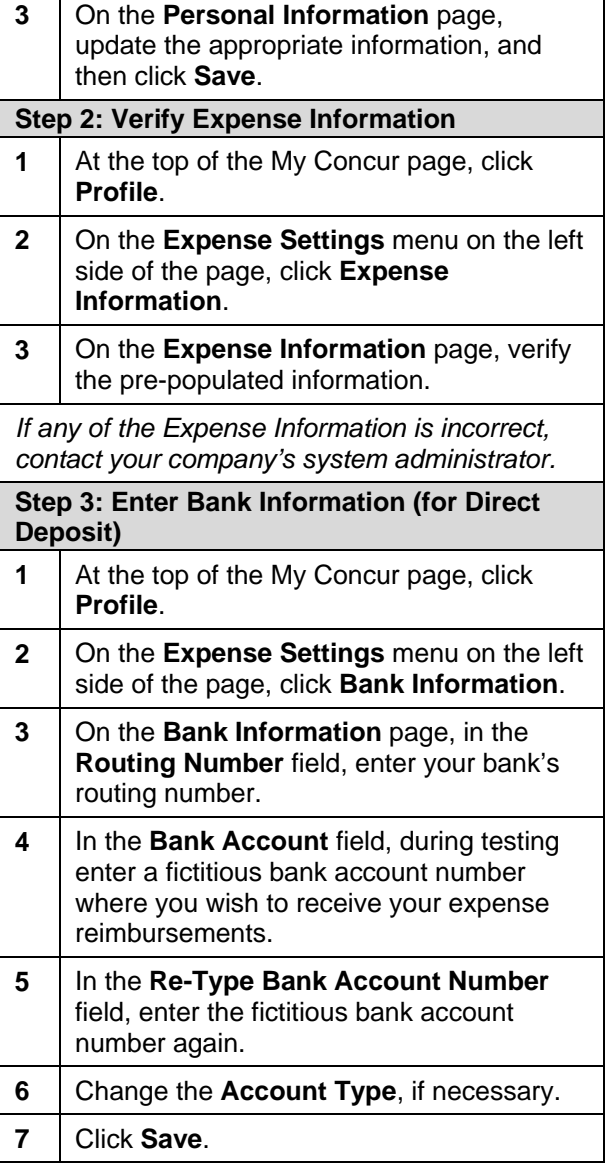

# **Travel & Expense** Concur Expense Quick Reference Guide

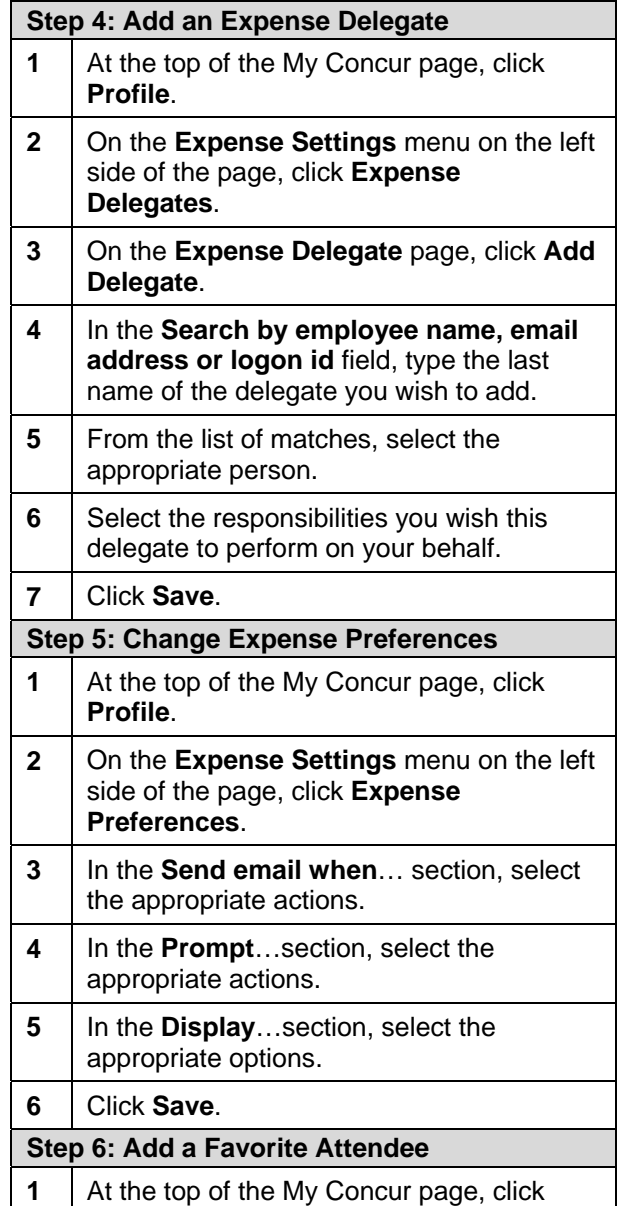

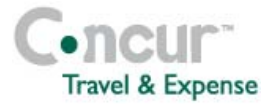

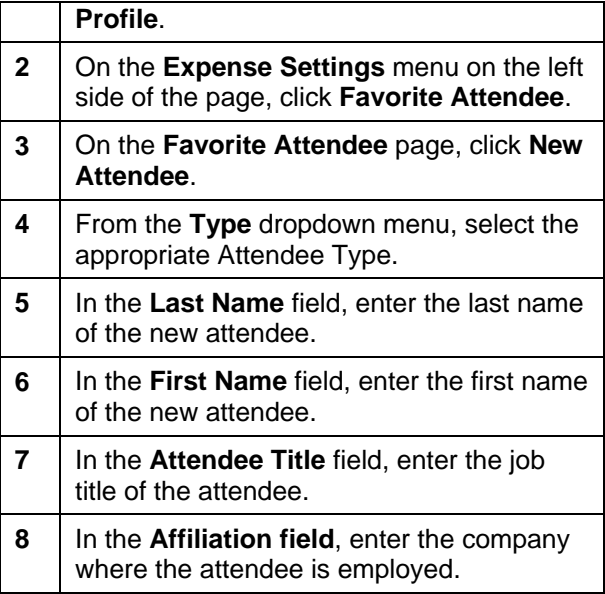

## **Section 4: Create a New Report**

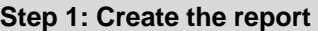

- **1** In the **Expense Reports** (sometimes also labeled **Active Work)** section of My Concur, click **New Expense Report**.
- **2** In the **Report Name** field, enter a name for the expense report.
- **3** In the **Business Purpose Summary** field, enter the business purpose for the expense report.
- **4** Complete all required and optional fields as directed by your company.
- **5** Click **Next**.

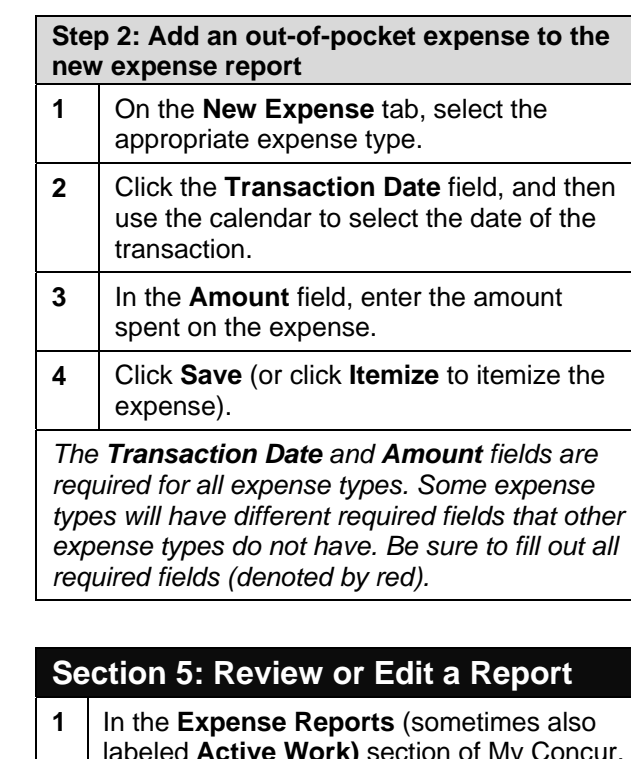

- labeled **Active Work)** section of My Concur, click the name of the report that you want to review.
- **2** | Make the appropriate changes.
- **3** Click **Save**.

## **Section 6: Use Special Features**

**Convert Foreign Currency Transactions** 

- **1** Click **New Expense**.
- **2** | On the **New Expense** tab, select the appropriate expense type.
- **3** Complete all required fields as usual *except*

## **Concur Expense Quick Reference Guide**

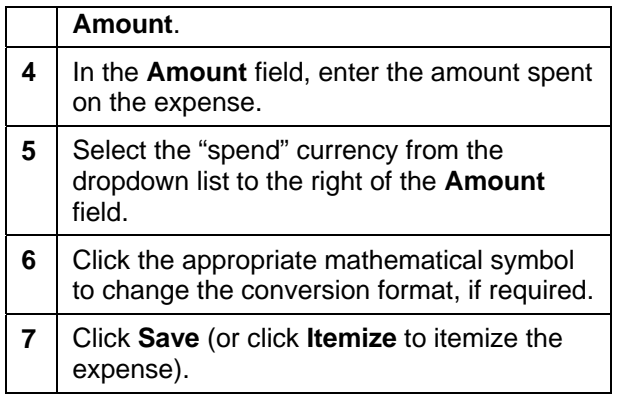

#### **Use Special Features (continued...)**

**Import a Company Card Transaction to Your Expense Report (more details to follow)** 

*Company card transactions (charges) are automatically transferred (imported) to Concur Expense. (Your company determines how frequently new company card transactions appear.)* 

- **1** Create a new expense report as usual. *Refer to Section 4 of this guide.*
- **2** From the **Import** dropdown menu, select **Charges & Expenses**.
- **3** In the **Unmatched Charges** section, select the trip or charges to be imported by clicking the checkbox to the left of the expense or trip.
- **4** In the **Smart Expenses** section, from the **Import** dropdown menu, select **To Current Report**.

*You can also click and drag all highlighted card charges to the Expense List section of your expense report*.

Concur Technologies, Inc. **2** 

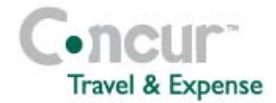

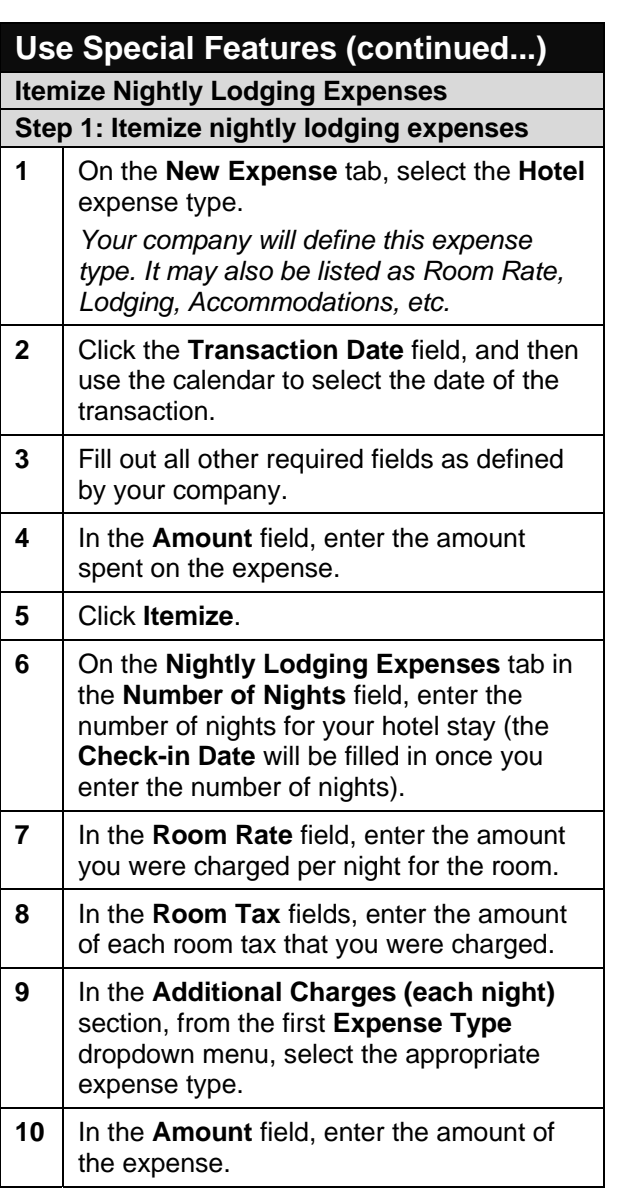

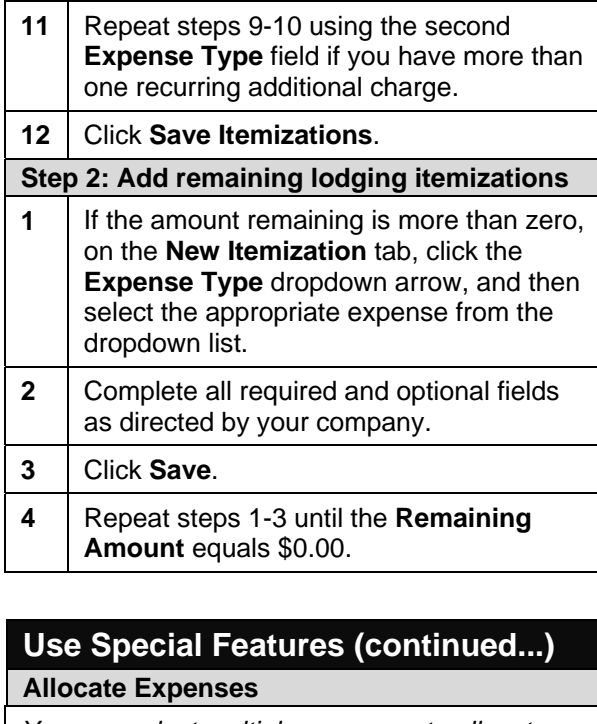

*You can select multiple expenses to allocate, click Allocate in the right-side pane, and then continue with step 4.* 

- **1** Complete all expenses as usual.
- **2** Select the expense you wish to allocate from the Expense List.
- **3** In the lower right-hand corner of the window, click **Allocate**.
- **4** From the **Allocate By** dropdown menu, select either **Percentage** or **Amount**.
- **5** In the **Allocate By** field, enter the **Percentage** or **Amount**.
- **6** Click in the field under the **Department**

# **Travel & Expense** Concur Expense Quick Reference Guide

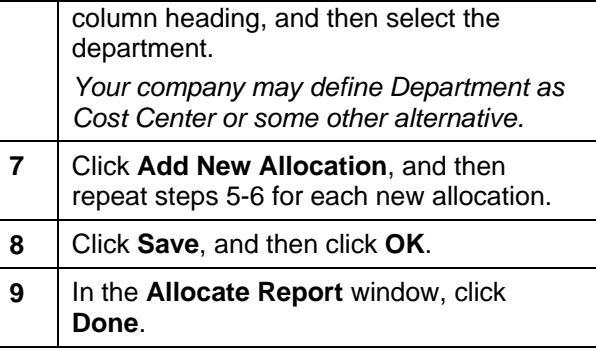

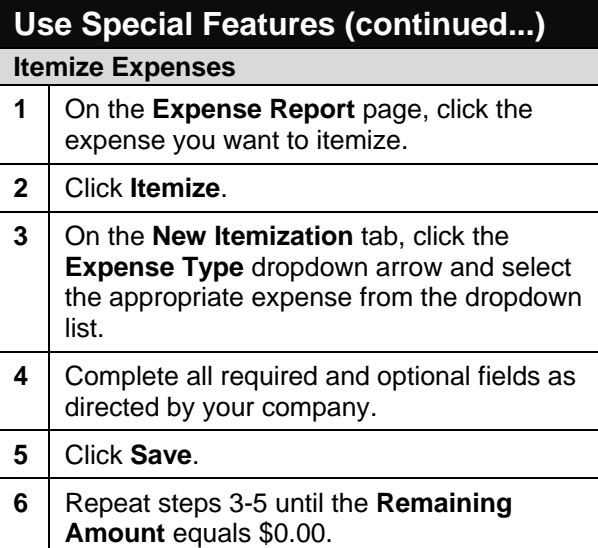

Concur Technologies, Inc. **3** 

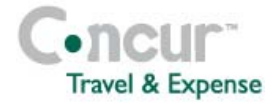

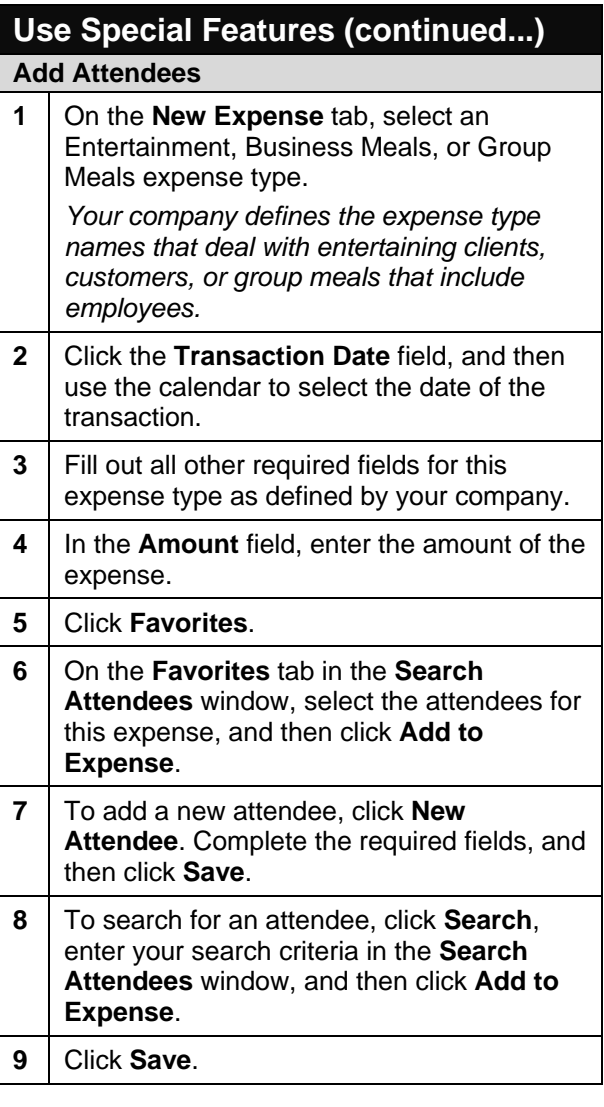

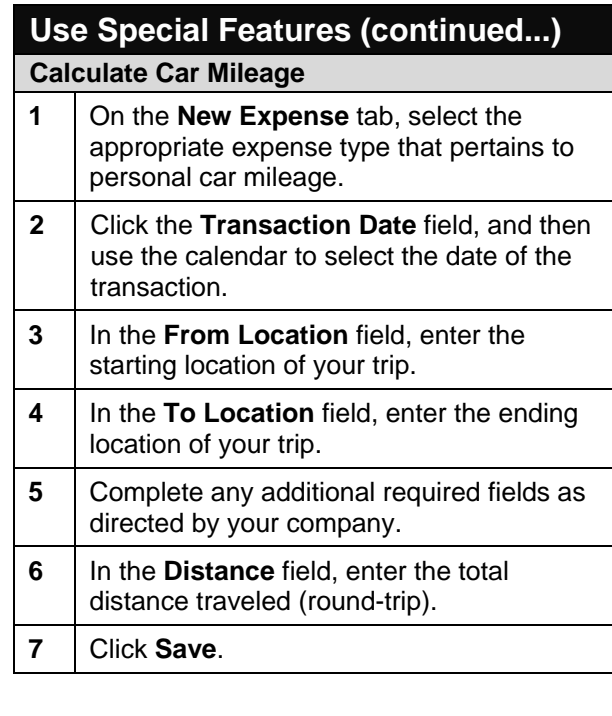

# **Use Special Features (continued...) Copy an Expense**

# **Copy an Expense**

- **1** On the Expense Report page, from the **Expense List**, select the checkbox next to the expense you wish to copy.
- **2** Click **Copy**.
- **3** Click on the new expense.
- **4** | Make all necessary changes to the new expense.
- **5** Click **Save**.

# **Travel & Expense** Concur Expense Quick Reference Guide

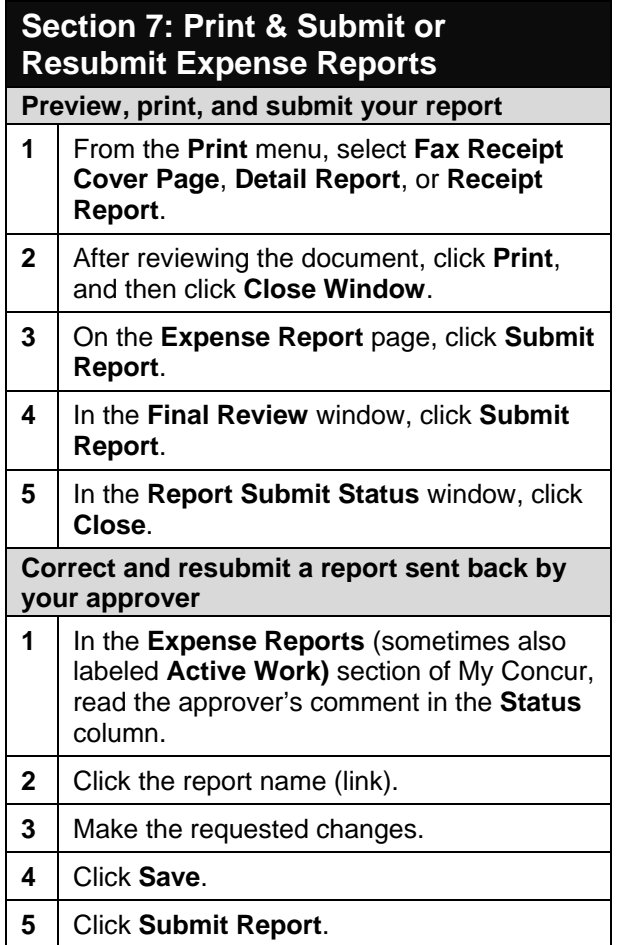

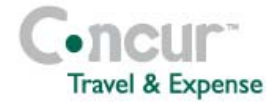

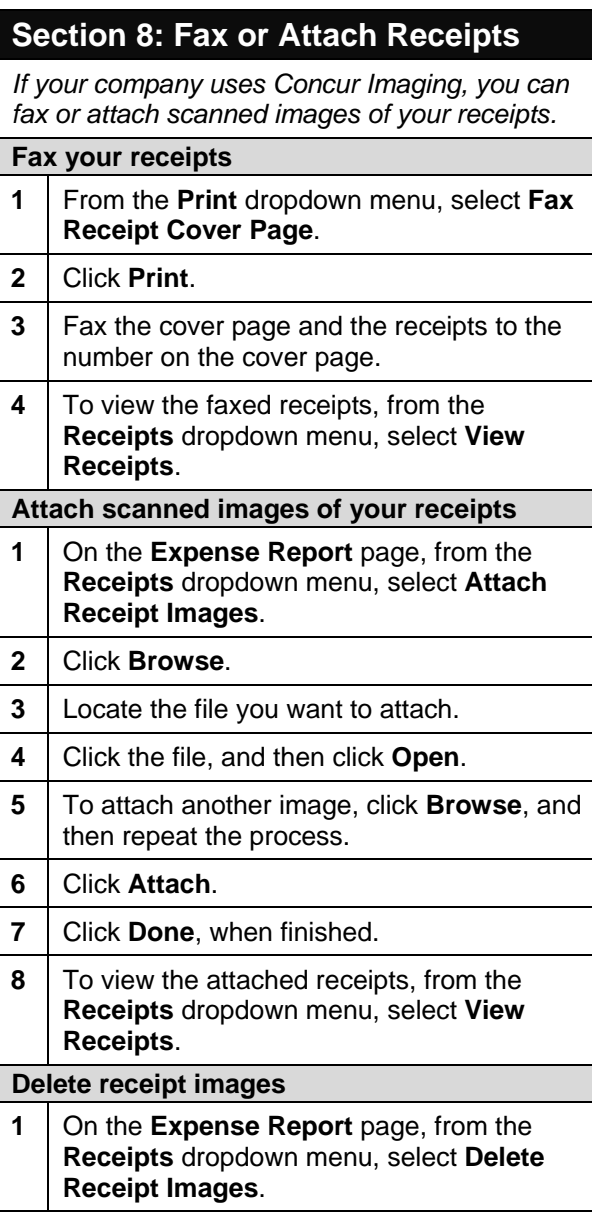

**2** In the confirmation window, click **Yes**. *When you select the Delete Receipt Images option, all images attached at the report level are deleted. You cannot delete individual receipt images at the report level.*

## **Section 9: Review & Approve Expense Reports**

**Step 1: Review and approve a report** 

- **1** In the **Approval Queue** section of My Concur, click the name of the report that you want to view.
- **2** | On the **Expense Report** page, click the expense you want to view.
- **3** Click **Approve**.

**Step 2: Send an expense report back to an employee** 

**1** In the **Approval Queue** section of My Concur, click the name of the report that you want to view.

**2** Click **Send Back to Employee**.

- **3** In the **Send Back Report** page, add comments in the **Comment** box.
- **4** Click **OK**.

**Step 3: Adjust authorized amounts on an expense report** 

- **1** In the **Approval Queue** section of My Concur, click the name of the report that you want to view.
- **2** On the **Expense Report** page, click the expense you want to adjust.

# **Travel & Expense** Concur Expense Quick Reference Guide

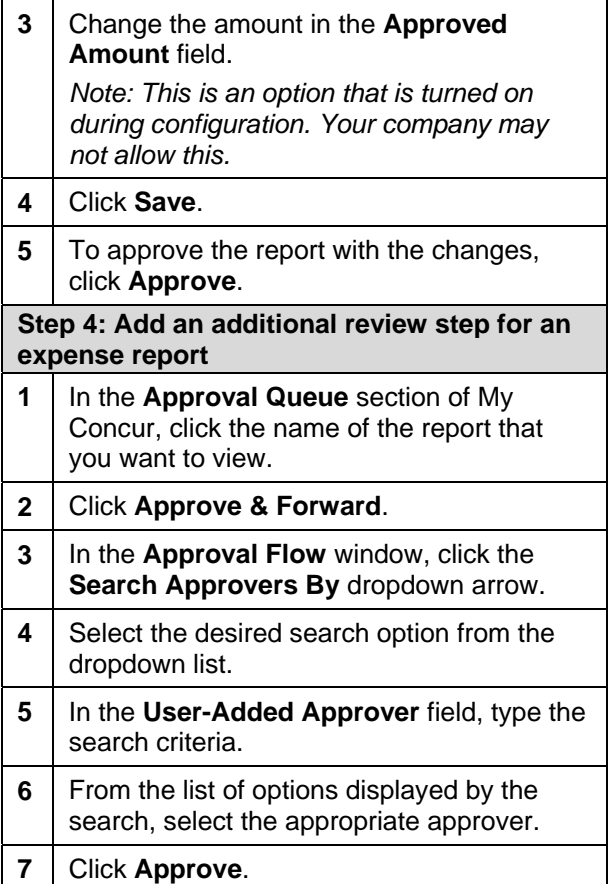